## Configuring your Mailchimp Settings

Last Modified on 04/18/2023 11:45 am EDT

**Donor Management System**

To start using the DMS Mailchimp Integration, you'll simply need to connect your Mailchimp account with your DMS following the steps below.

**—> If you've already connected your Mailchimp account, the next step is to**sync your DMS [Groups](http://charityhelp.knowledgeowl.com/help/donor-management-system-syncing-dms-groups-with-your-mailchimp-account) with it.

Table of Contents:

- [Configuring](http://charityhelp.knowledgeowl.com/#configuring-your-mailchimp-settings-in-your-dms) your Mailchimp Settings in your DMS
- [What's](http://charityhelp.knowledgeowl.com/#what-s-next-) Next?

## Configuring your Mailchimp Settings in your DMS

- 1. Visit your **a***dministrative Settings*
- 2. Under *DMS Mail*, select *Mailchimp Settings*

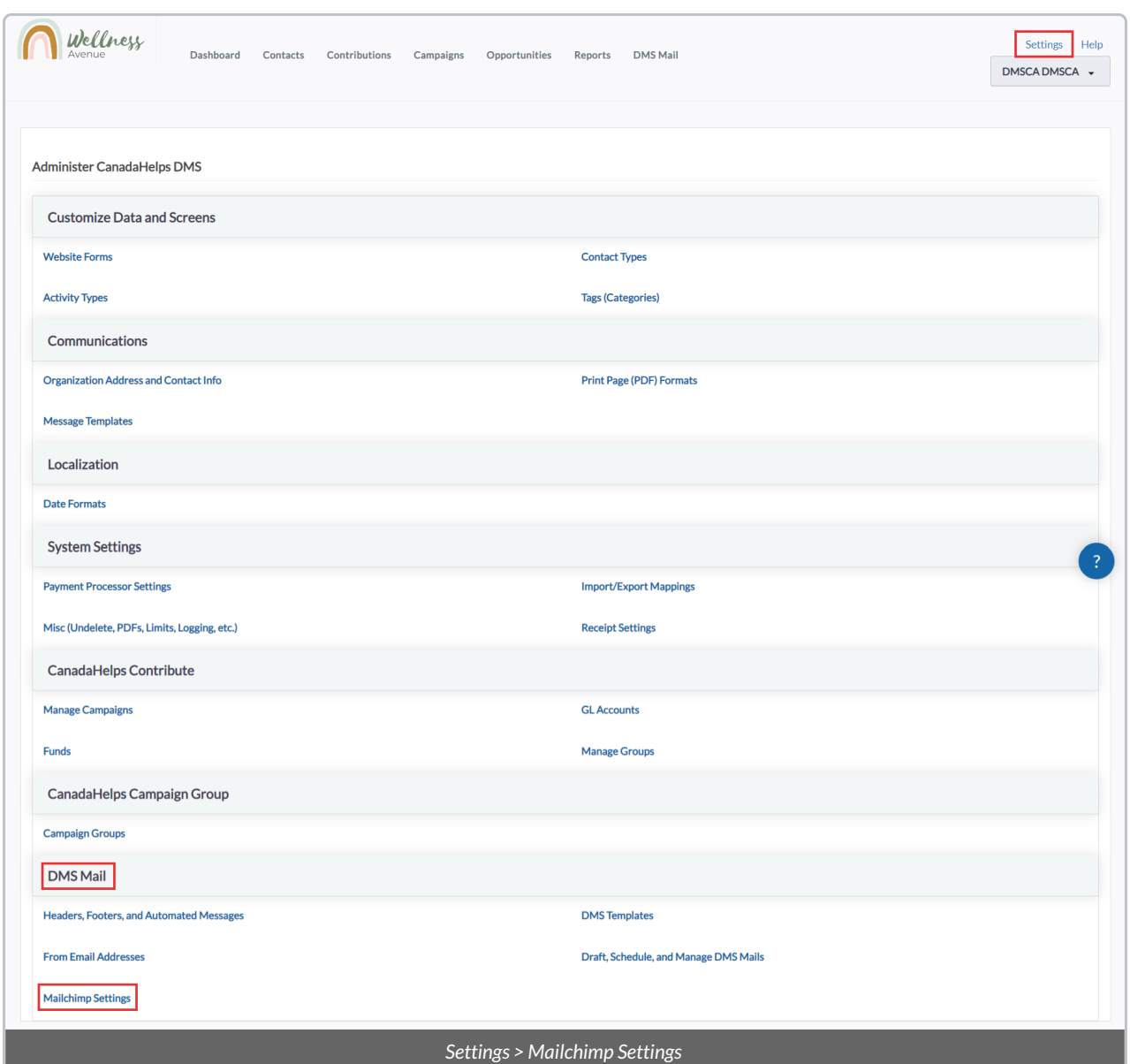

3. On the next page, you'll need to enter the following **information from your Mailchimp Account**:

*(1) API Key from Mailchimp:* you can find your Mailchimp Account's API Key b[yfollowing](https://mailchimp.com/help/about-api-keys/) these steps.

*(2) Security Key:*this field is mandatory. You can either a)Create your own [Security](https://mailchimp.com/help/about-api-keys/#API_key_security) Key, or b) Use the 'Generate Key' button to have the system create a default security key for you.

*(3) Enable Debugging:* leave this checked as *Yes* for easier backend troubleshooting.

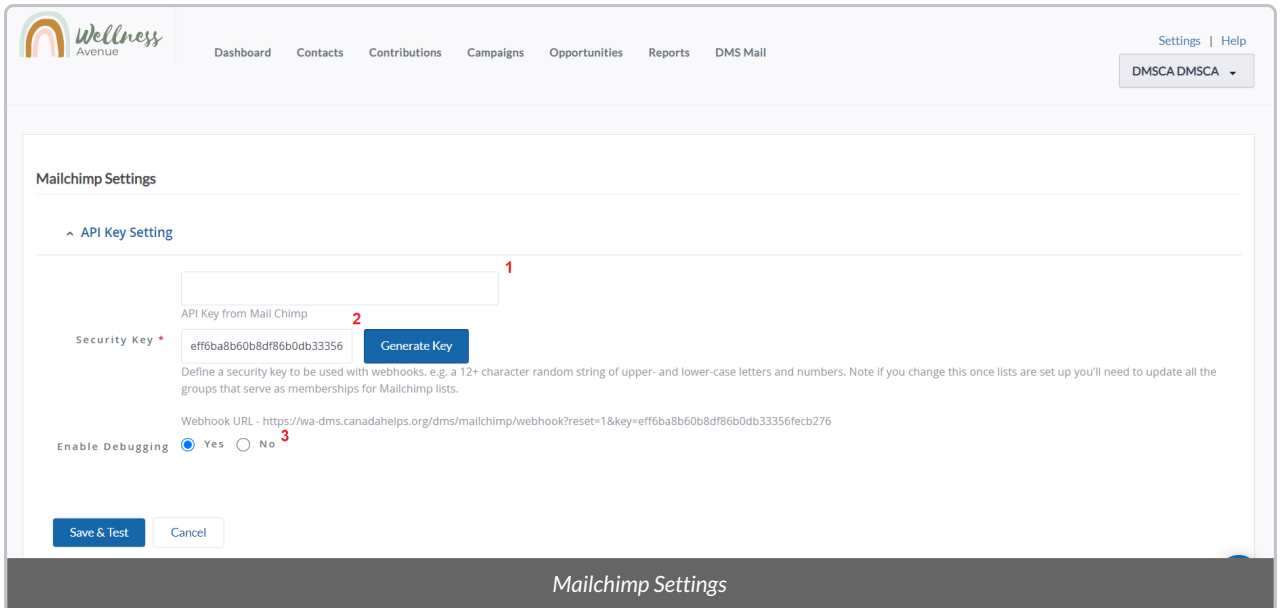

4. Once you're finished, select *Save & Test*

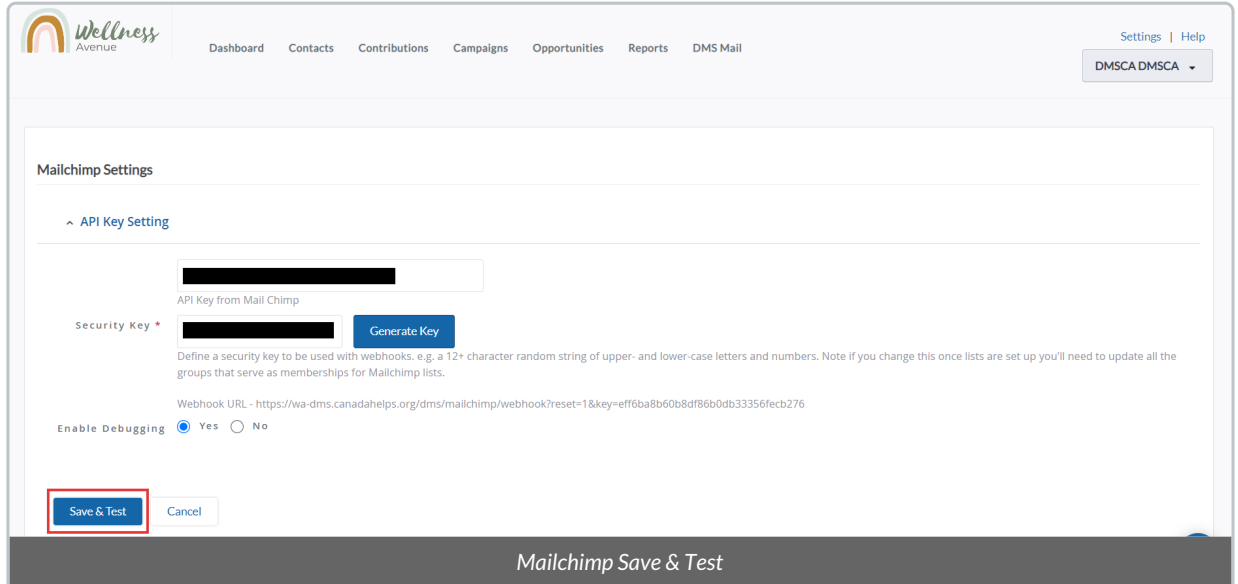

5. **If everything was set up properly**, you'll see a confirmation message with your Mailchimp login information in the top right of your screen.

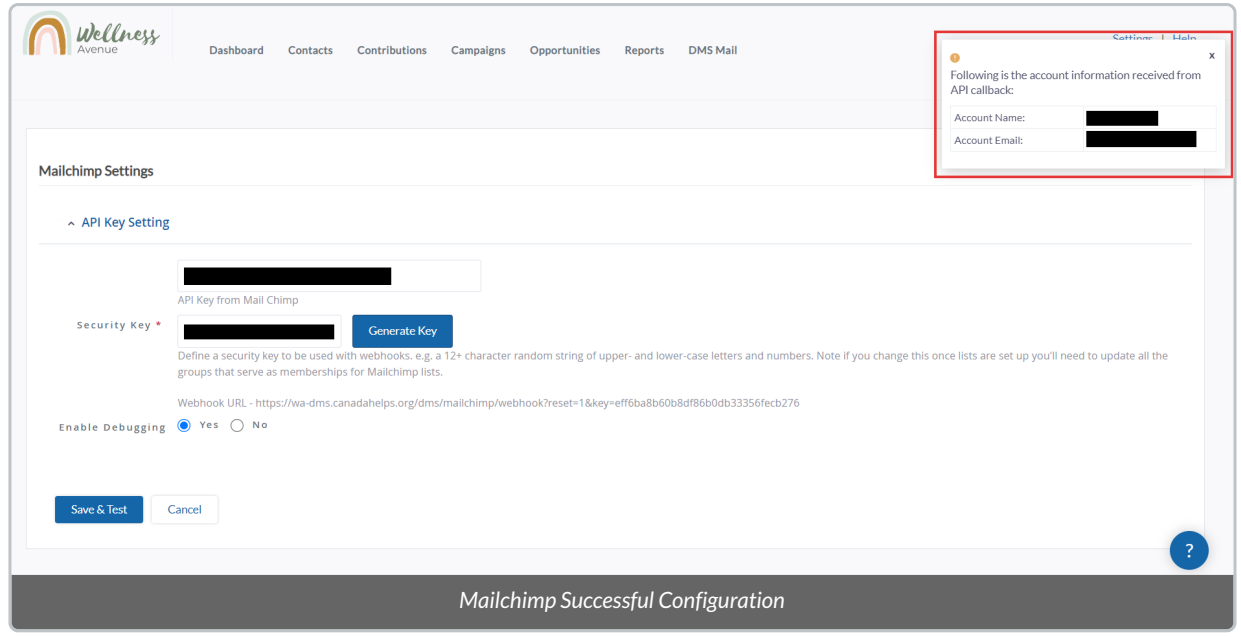

## What's Next?

Now that you've connected your Mailchimp account to the DMS, the next step is tosync your DMS [Groups](https://charityhelp.knowledgeowl.com/help/donor-management-system-syncing-dms-groups-with-your-mailchimp-account) with it.